## **Data Science 1** TutorialDay - LEGO Spike Education

#### Prof. Dr. Christian Bockermann

Hochschule Bochum

Wintersemester 2023/2024

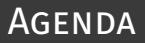

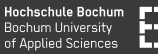

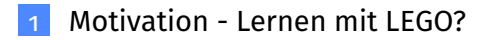

- [LEGO Hardware + Umgebung](#page-5-0)
- [Python + LEGO: spike Modul](#page-9-0)

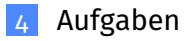

#### <span id="page-2-0"></span>Lernen mit LEGO?

**Hochschule Bochum Bochum University** of Applied Sciences

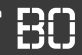

#### **Warum mit LEGO spielen?**

#### **LEGO Spike Education Programm**

- Praxisorientiertes Lernen
- Haptische Selbsterfahrung
- Fokus u.a. auf MINT Fächer

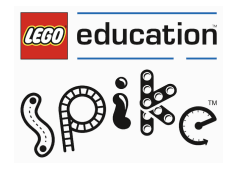

#### **Warum mit LEGO spielen?**

#### **LEGO Spike Education Programm**

- Praxisorientiertes Lernen
- Haptische Selbsterfahrung
- Fokus u.a. auf MINT Fächer

#### **LEGO Serious Play**

- Moderierte Innovationsprozess (u.a. in Unternehmen)
- Förderung von Kreativität/Innovation durch haptische Modellierung
- Verbessertes Verständnis dargestellter Themen

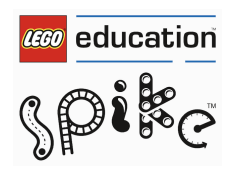

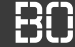

#### **Motivation durch reale Modelle**

- Programmieren lernen mit physikalischen Modellen
- Haptisches Feedback der eigenen Programme

### <span id="page-5-0"></span>LEGO Hub

**LEGO Hub**

- Microcontroller
- 100 MHz M4 Prozessor, 320 KB RAM
- 32 MB Flash Speicher für Daten
- mit Bluetooth LE Modul
- **MicroPython** "Betriebssystem"

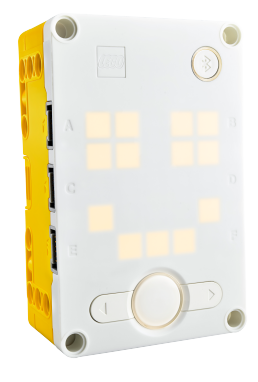

**Hochschule Bochum Bochum University** of Applied Sciences

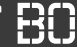

### **LEGO HUB**

#### **LEGO Hub**

- Microcontroller
- 100 MHz M4 Prozessor, 320 KB RAM
- 32 MB Flash Speicher für Daten
- mit Bluetooth LE Modul
- **MicroPython** "Betriebssystem"

#### **Anschlüsse**

- USB zum Laden, Programmieren
- 6 Anschlüsse (Ports) für Motoren, Sensoren, usw.
- 5x5 LED Matrix (Anzeige)

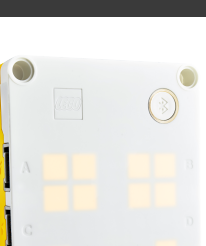

#### **Hochschule Bochum Bochum University** of Applied Sciences

#### **LEGO Spike Legacy App**

- Programmierumgebung für LEGO Hub
- USB-Verbindung mit HUB möglich
- Unterstützt graphische Programmierung + Python
- direktes Auslesen der Sensoren

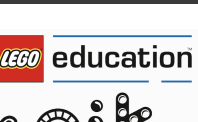

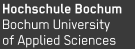

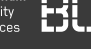

LEGO Spike Legacy

Hochschule Bochum Bochum University<br>of Applied Sciences

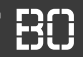

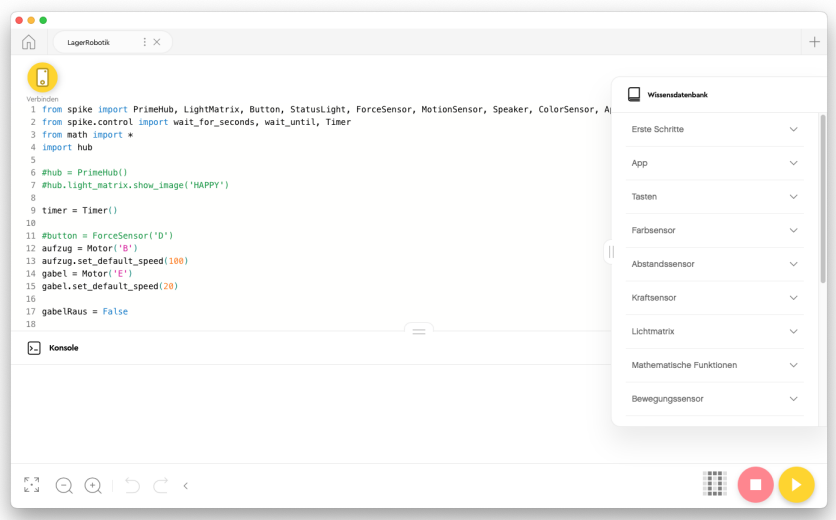

# <span id="page-9-0"></span>**Python + LEGO: spike Modul**

**Hochschule Bochum** Bochum University of Applied Sciences

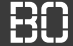

#### **Python Modul spike**

- Python Modul zum Zugriff auf den Hub
- Funktionen für Hardware (Farbsensor, Motor, usw.)

```
from spike import PrimeHub
# Hub Objekt erzeugen
hub = PrimeHub()
# Pixel in der Mitte anschalten:
hub.light_matrix.set_pixel(3,3, brightness=100)
```
#### spike Modul

**Hochschule Bochum** Bochum University of Applied Sciences

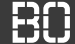

#### **Malen mit der LichtMatrix**

```
from spike import PrimeHub
hub = PrimeHub()for \times in range(5):
   for y in range(5):
      if x == y:hub.light matrix.set pixel(x,y)
```
### LEGO MOTOR

**Hochschule Bochum Bochum University** of Applied Sciences

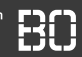

#### **LEGO Winkelmotor**

- Winkelgenauer Motor
- Anschluss an einen der 6 Ports
- Drehen mit Winkel, Geschwindigkeit
- aktuellen Winkel auslesen

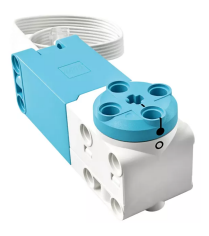

```
m = Motor('A')# Winkel abfragen
winkel = m.get_position()
# Um 90 Grad drehen mit Geschwindigkeit 10
m.run_for_degrees(90, speed=10)
```
#### Data Science 1 - TutorialDay - LEGO Spike Education 11 / 19 Australian 11 / 19 Australian 11 / 19

#### LEGO Farbsensor

**LEGO Farbsensor**

- Vordefinierte Farben erkennen
- RGB Farbwerte auslesen

```
senor = ColorSensor('B')
# Farbe als String auslesen
farbe = sensor.get_color()
# Farbe ausgeben
print(farbe)
```
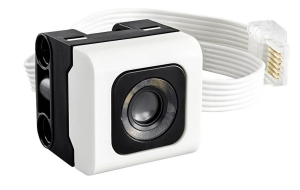

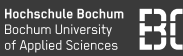

# <span id="page-14-0"></span>**Aufgaben**

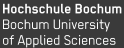

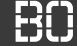

#### **L1 Verbindung mit Hub herstellen**

- Starten Sie das LEGO Spike Legacy Programm
- Verbinden Sie den HUB mit dem PC und schalten Sie ihn ein
- Legen Sie ein neues Projekt an (Python!!)
- Falls der Hub nicht automatisch verbunden wird: klicken Sie auf das *Verbinden* Icon und folgen Sie den Anweisungen

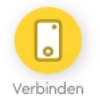

Hochschule Bochum **Bochum University** of Applied Sciences

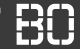

#### **L2: Ein erstes Programm**

Legen Sie das folgende Programm in LEGO Spike Legacy an:

```
from spike import Motor
m = Motor('A')# Motor auf Winkel 0 fahren
m.run to position(0)
# Motor 4 Umdrehungen laufen lassen
m.run for rotations(4)
```
Starten Sie das Programm auf dem angeschlossenen Hub über den Start-Button unten rechts in der Spike Legacy Anwendung.

**Hochschule Bochum** Bochum University of Applied Sciences

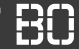

#### **L3: Motor-Winkel auslesen**

Benutzen Sie das folgende Programm, um den aktuellen Motor-Winkel auszulesen:

```
from spike import Motor
m = Motor('A')while True:
   winkel = m.get position()
   print("Winkel: ", winkel)
```
Starten Sie das Programm und drehen Sie am Motor!

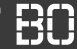

#### **L4: Programm: Motor ausrichten**

Mit der Funktion m.run\_to\_position(winkel) fährt der Motor m zu einer Winkelposition winkel.

Es kann zusätzlich der Parameter speed=X angegeben werden, um die Geschwindigkeit des Motors zu kontrollieren.

- Schreiben Sie ein Programm, dass den Motor nacheinander auf die Winkel 0, 30, 60, 90, 120, 150, 180 und 210 fährt!
- Benutzen Sie als Geschwindigkeit den Wert 20.
- Ändern Sie das Programm so, dass der Motor in 5-Grad Schritten eine komplette Umdrehung macht (also die Winkel 0, 5, 10, usw. abfährt)!

Hochschule Bochum **Bochum University** of Applied Sciences

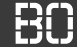

#### **L5: Spaß mit Farben**

Mit ColorSensor kann auf den Farbsensor zugegriffen werden. Die Methode get\_color() liefert einen Farb-Wert als String zurück:

```
farbSensor = ColorSensor('B')
farbe = farbSensor.get_color()
print("Farbe: " + farbe)
```
Starten Sie das Programm mehrfach und legen Sie dabei unterschiedlich farbige LEGO-Steine vor den Farbsensor!

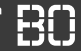

#### **L6: Spaß mit Farben**

- Schreiben Sie ein Programm, dass kontinuierlich den Farbsensor ausliest und die erkannten Farben ausgibt!
- Testen Sie das Programm, in dem Sie unterschiedlich farbige LEGO-Steine vor den Farbsensor legen!

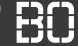

#### **L7: Farben und Winkel**

- Schreiben Sie ein Programm, das auf unterschiedliche Farben reagiert und in Abhängigkeit der Farbe den Motor auf einen bestimmten Winkel fährt.
- Z.B. bei der Farbe blau, soll der Motor zum Winkel 30 Grad fahren, bei grün zu 60 Grad.